# Commutateurs de la gamme Catalyst 6500 avec procédure ELAM du Supervisor Engine 720 <u>r</u>

# **Contenu**

**Introduction Topologie** Déterminer le moteur de transfert en entrée Configurer le déclencheur Démarrer la capture Interpréter les résultats Système de commutation virtuelle

### **Introduction**

Ce document décrit les étapes utilisées pour effectuer une capture ELAM (Embedded Logic Analyzer Module) sur les commutateurs de la gamme Cisco Catalyst 6500 (6500) qui exécutent Supervisor Engine 720 (Sup720), explique les sorties les plus pertinentes et décrit comment interpréter les résultats. Cet exemple s'applique également aux cartes de ligne compatibles DFC3.

Astuce : Reportez-vous au document [Aperçu de l'ELAM](//www.cisco.com/en/US/products/hw/routers/ps332/products_tech_note09186a0080c1e25a.shtml) pour obtenir une vue d'ensemble de l'ELAM.

## Topologie

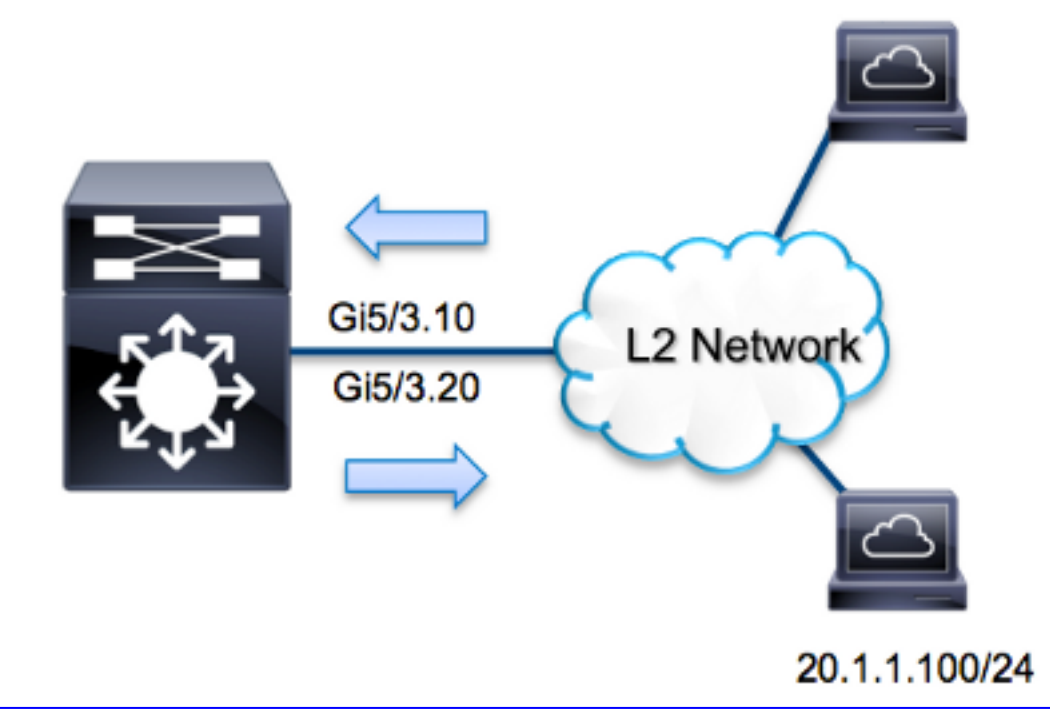

Dans cet exemple, le 6500 agit comme un *routeur sur un bâton* afin de router le trafic entre les hôtes sur VLAN 10 et VLAN 20. ELAM est utilisé afin de valider qu'une requête ICMP (Internet Control Message Protocol) de l'hôte 10.1.1.100 reçue sur le port G5/3 du VLAN 10 est correctement routée vers 20.1.1.100 sur le port G5/3 du VLAN 20.

Note: Pour Sup720, chaque commande ELAM commence par la syntaxe suivante : show platform capture elam.

## Déterminer le moteur de transfert en entrée

Le trafic doit entrer dans le commutateur sur le port G5/3. Lorsque vous vérifiez les modules dans le système, vous voyez que le module 5 est le superviseur actif. Par conséquent, vous devez configurer l'ELAM sur le module 5.

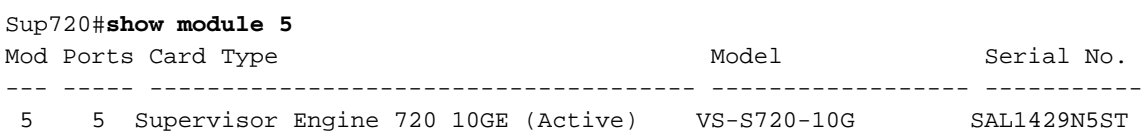

Pour Sup720, exécutez l'ELAM sur le moteur de transfert de couche 2 (L2) FE (Layer 2) avec le nom de code interne Superman. Notez que le bus de données FE de couche 2 (DBUS) contient les informations d'en-tête d'origine avant la recherche de couche 2 et de couche 3 (L3), et le bus de résultats (RBUS) contient les résultats après les recherches de couche 3 et de couche 2. La recherche L3 est effectuée par le FE L3 avec le nom de code interne Tycho.

Sup720(config)#**service internal** Sup720#**show platform capture elam asic superman slot 5**

Note: La commande service internal est requise pour exécuter un ELAM sur Sup720. Cette

# Configurer le déclencheur

L'ASIC Superman prend en charge les déclencheurs ELAM pour IPv4, IPv6 et d'autres. Le déclencheur ELAM doit être aligné sur le type de trame. Si la trame est une trame IPv4, le déclencheur doit également être IPv4. Une trame IPv4 n'est pas capturée avec un autre déclencheur. La même logique s'applique à IPv6. Les déclencheurs les plus couramment utilisés en fonction du type de trame sont présentés dans ce tableau :

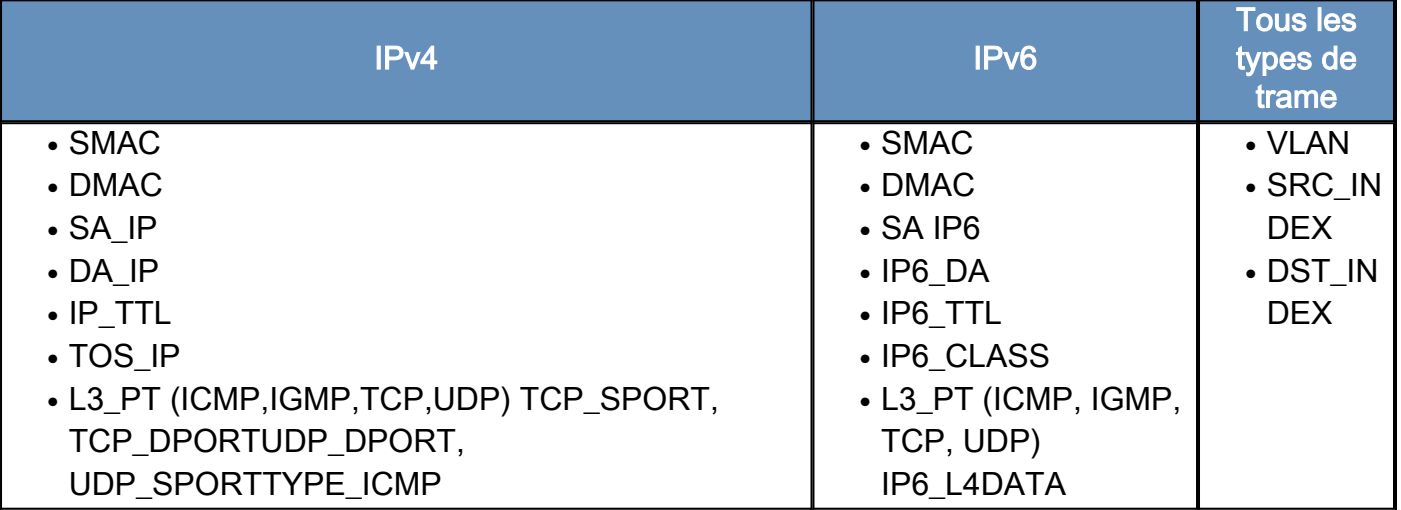

La plupart de ces domaines doivent être explicites. Par exemple, SMAC et DMAC font référence à l'adresse MAC source et à l'adresse MAC de destination, IP SA et IP DA font référence à l'adresse IPv4 source et à l'adresse IPv4 de destination, et L3 PT fait référence au type de protocole L3, qui peut être ICMP (Internet Control Message Protocol), IGMP (Internet Group Management Protocol), TCP, ou UDP.

Note: Un *autre* déclencheur nécessite que l'utilisateur fournisse les données hexadécimales et le masque exacts de la trame en question, et n'entre pas dans le champ d'application de ce document.

Dans cet exemple, la trame est capturée en fonction des adresses IPv4 source et de destination. Rappelez-vous que les déclencheurs ELAM permettent différents niveaux de spécificité. Par conséquent, vous pouvez utiliser des champs supplémentaires, tels que TTL (Time To Live), TOS (Type of Service) et L3\_PT (Layer3 Protocol Type), si nécessaire. Le déclencheur Superman pour ce paquet est :

Sup720# **show platform capture elam** trigger dbus **ipv4** if **ip\_sa=10.1.1.100 ip\_da=20.1.1.100**

# Démarrer la capture

Maintenant que le FE d'entrée est sélectionné et que vous avez configuré le déclencheur, vous pouvez démarrer la capture :

Sup720#**show platform capture elam start** Afin de vérifier l'état de l'ELAM, entrez la commande status :

Sup720#**show platform capture elam status** Active ELAM info: Slot Cpu Asic Inst Ver PB Elam ---- --- -------- ---- --- -- ---- **5** 0 **ST\_SUPER** 0 2.2 Y DBUS trigger: FORMAT=IP L3\_PROTOCOL=**IPV4 IP\_SA=10.1.1.100 IP\_DA=20.1.1.100**

ELAM capture **in progress**

Une fois la trame qui correspond au déclencheur reçue par le FE, l'état ELAM s'affiche comme terminé :

Sup720#**show platform capture elam status** Active ELAM info: Slot Cpu Asic Inst Ver PB Elam ---- --- -------- ---- --- -- ---- **5** 0 **ST\_SUPER** 0 2.2 Y DBUS trigger: FORMAT=IP L3\_PROTOCOL=**IPV4 IP\_SA=10.1.1.100 IP\_DA=20.1.1.100** ELAM capture **completed**

#### Interpréter les résultats

Afin d'afficher les résultats ELAM, entrez la commande data. Voici un extrait de la sortie de données ELAM qui est le plus pertinent pour cet exemple :

Sup720#**show platform capture elam data** (some output omitted) **DBUS:** VLAN ............................ [12] = 10 SRC\_INDEX ....................... [19] = 0x102 L3\_PROTOCOL ..................... [4] = 0 [IPV4] L3\_PT ........................... [8] = 1 [ICMP] DMAC ............................ = **0014.f179.b640** SMAC ............................ = **0021.5525.423f** IP\_TTL .......................... [8] = **255** IP\_SA ........................... = **10.1.1.100** IP\_DA ........................... = **20.1.1.100**

**RBUS:**

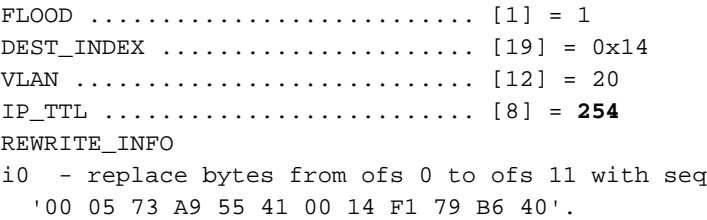

Avec les données DBUS, vous pouvez vérifier que la trame est reçue sur VLAN 10 avec une adresse MAC source de 0021.5525.423f et une adresse MAC de destination de 0014.f179.b640. Vous pouvez également voir qu'il s'agit d'une trame IPv4 qui provient de 10.1.1.100 et qui est destinée à 20.1.1.100.

Astuce : Plusieurs autres champs ne sont pas inclus dans cette sortie, tels que la valeur TOS, les indicateurs IP, la longueur IP et la longueur de trame L2, qui sont également utiles.

Afin de vérifier sur quel port la trame est reçue, entrez la commande SRC\_INDEX (la logique cible locale source (LTL)). Entrez cette commande afin de mapper une LTL à un port ou un groupe de ports pour Sup720 :

Sup720#**remote command switch test mcast ltl-info index 102** index **0x102** contain ports **5/3** Le résultat montre que le SRC\_INDEX de 0x102 mappe au port G5/3. Cela confirme que la trame est reçue sur le port G5/3.

Avec les données RBUS, vous pouvez vérifier que la trame est routée vers VLAN 20 et que la durée de vie est décrémentée de 255 dans les données DBUS à 254 dans RBUS. Le résultat REWRITE\_INFO montre que le FE remplace les octets 0 à 11 (les 12 premiers octets) qui représentent la réécriture de l'adresse MAC pour les adresses MAC source et de destination. En outre, vous pouvez vérifier à partir des informations DEST\_INDEX (LTL de destination) où la trame est envoyée.

Note: Le bit d'inondation est défini dans le RBUS, de sorte que le DEST\_INDEX passe de 0x14 à 0x8014.

Sup720#**remote command switch test mcast ltl-info index 8014** index **0x8014** contain ports **5/3**

Le résultat montre que le DEST\_INDEX de 0x8014 mappe également au port G5/3. Cela confirme que la trame est envoyée au port G5/3.

#### Système de commutation virtuelle

Pour le système de commutation virtuelle (VSS), vous devez mettre en corrélation le port physique et le mappage de logement virtuel. Prenons cet exemple, où une tentative est faite pour mapper les ports qui transmettent les trames envoyées à LTL 0xb42.

VSS#**remote command switch test mcast ltl index b42**

index 0xB42 contain ports **20/1, 36/1**

Nous pouvons voir que la LTL correspond aux numéros de logement virtuel 20 et 36. Afin de vérifier le mappage de logement virtuel, entrez cette commande :

#### VSS#**show switch virtual slot-map**

Virtual Slot to Remote Switch/Physical Slot Mapping Table:

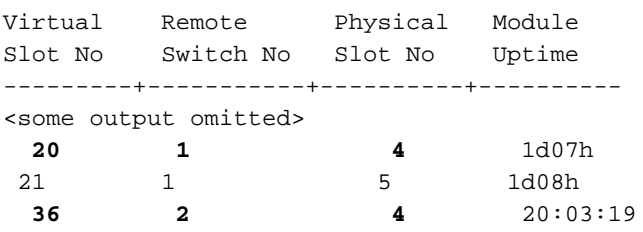

37 2 5 20:05:44

Le résultat montre que le logement 20 correspond au commutateur 1, module 4, et que le logement 36 correspond au commutateur 2, module 4. Par conséquent, LTL 0xb42 mappe aux ports 1/4/1 et 2/4/1. Si ces ports sont membres d'un port-channel, alors un seul des ports transfère la trame conformément au schéma d'équilibrage de charge configuré.